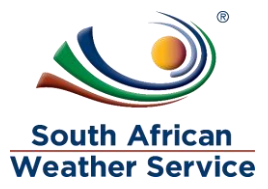

# **South African Weather Service**

**Travel Request Training Manual** 

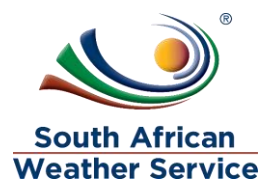

## **Document Review and Distribution**

### **Revision history**

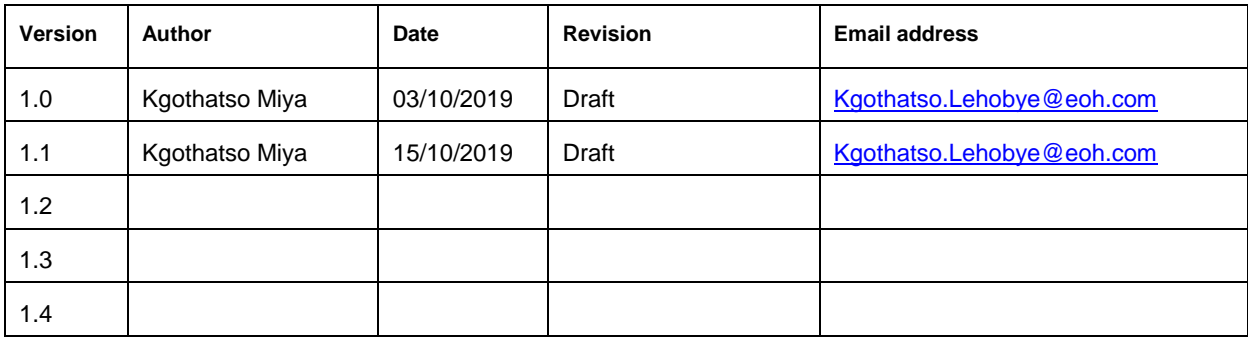

### **Document distribution**

This training manual will be distributed to the course attendance

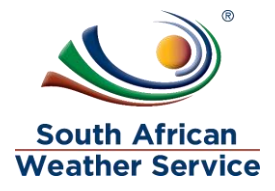

## **Table of Contents**

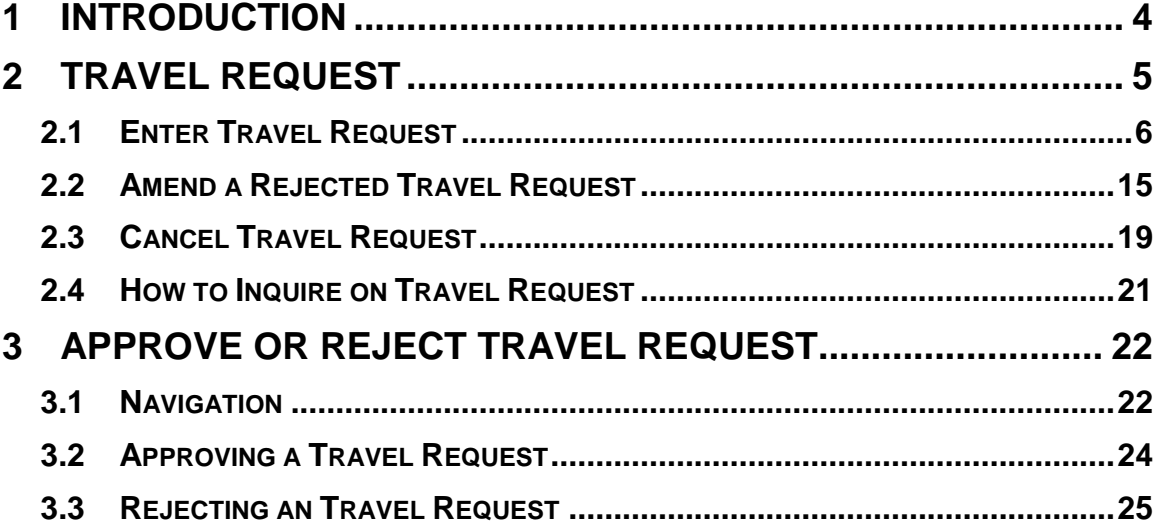

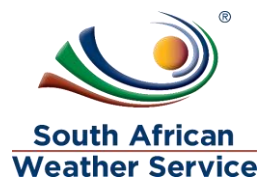

### <span id="page-3-0"></span>**1 INTRODUCTION**

Welcome to the world of NetSuite.

In this course, you will learn how process Travel Request within the SAWS environment. You will become familiar with the layouts and menu paths of NetSuite. The NetSuite application run within a browser window i.e. Internet Explorer e.c.t. When you log into NetSuite, you will see a set of tabbed pages. NetSuite calls these tabbed pages a "center". The role that will be assigned to you will determine which "center" you will be able to see.

Upon completion of this module, you will be able to:

- Log-in and navigate NetSuite successfully
- Enter a Travel Request

.

- Make changes to existing Travel Request
- Approve or reject a Travel Request
- Enquire on a Travel Request

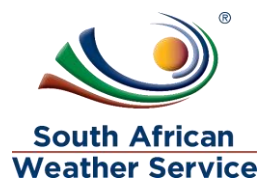

### <span id="page-4-0"></span>**2 TRAVEL REQUEST**

The Travel Request record is used to request travel.

Once you have entered a travel request, you can view a list of existing travel request on the system, to check the status or further process them.

A Travel Request can have one of the following statuses:

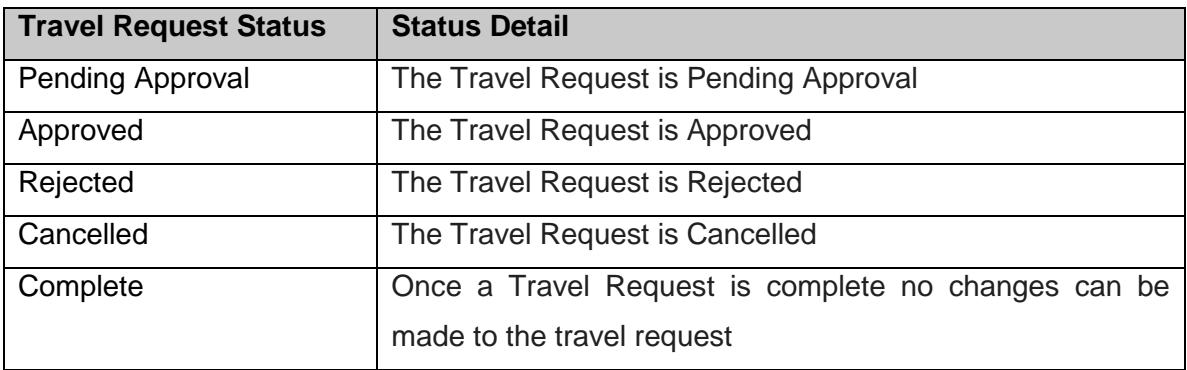

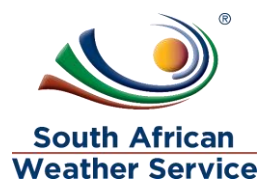

our knowled

**LEARNING CLOUD SUPPORT** 

#### <span id="page-5-0"></span>**2.1 Enter Travel Request**

#### **2.1.1 Step 1 – Navigation**

 $\triangleright$  To login, please enter your email and password

#### **ORACLE' NETSUITE**

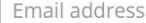

Password

Remember Me

#### Log In

By clicking on the Log In button, you understand and agree to Oracle Terms of Use and Oracle Privacy Policy

Forgot your password?

Go to the visitor home page

## **SIGN UP FOR THESE LIVE WEBINARS! Maximize Your LCS Pass Webinars:** Join our expert-led bi-monthly LIVE WEBINARS which Solide you through the learning opportunities in your Pass<br>Interact directly with the learning opportunities in your Pass<br>Interact directly with the Instructor to get your questions<br>answered, and gain maximum value from yo FXPAN

**Register Now** 

#### **Exclusive Monthly Topical Webinars:**

Unlock the Suite with our monthly topical webinars, exclusive to LCS Pass Holders and LCS Select customers.<br>Past and upcoming topics include: Preparing for Year-end,<br>Using SuiteAnalytics Workbook, Data Migration and Integration, and more!

Access the webinars and re-plays via your LCS Pass login.

## **ORACLE' NETSUITE**

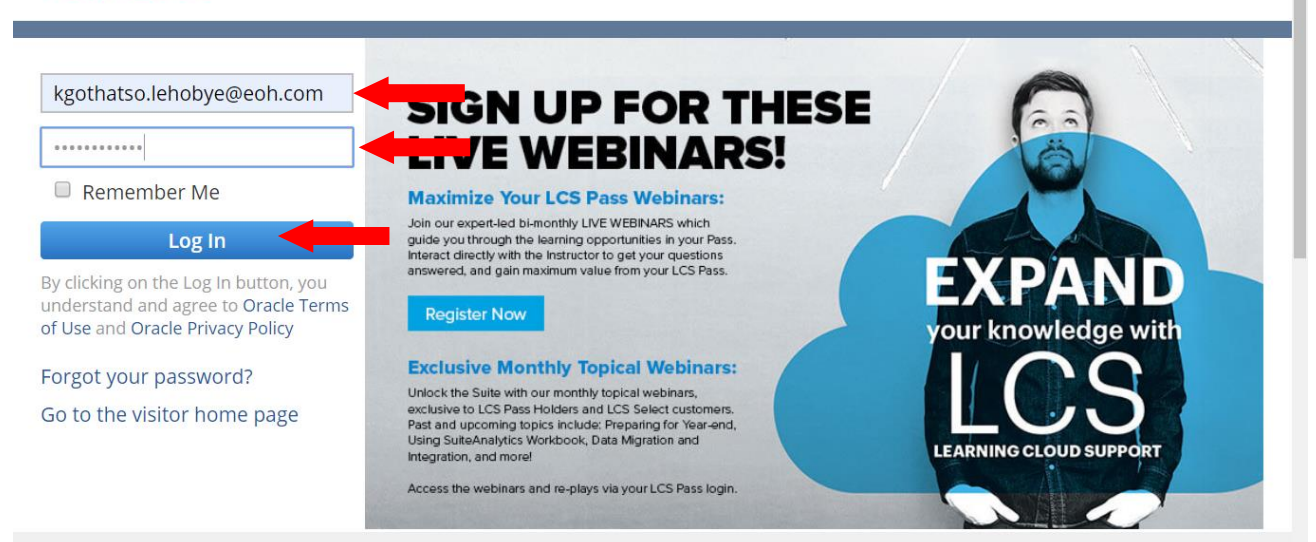

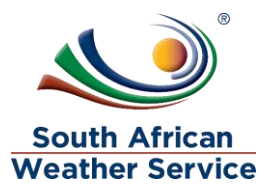

- Log in as **SAWS Requestor Role** To enter your own travel request
- Log in as **SAWS Expense Report Poxy Role** To enter a travel request on behalf of some else.
- Log in as **SAWS Requisition Approver Role**  To enter your own travel request
- On The Menu, Click on Transaction , Travel, Travel Request and Then New

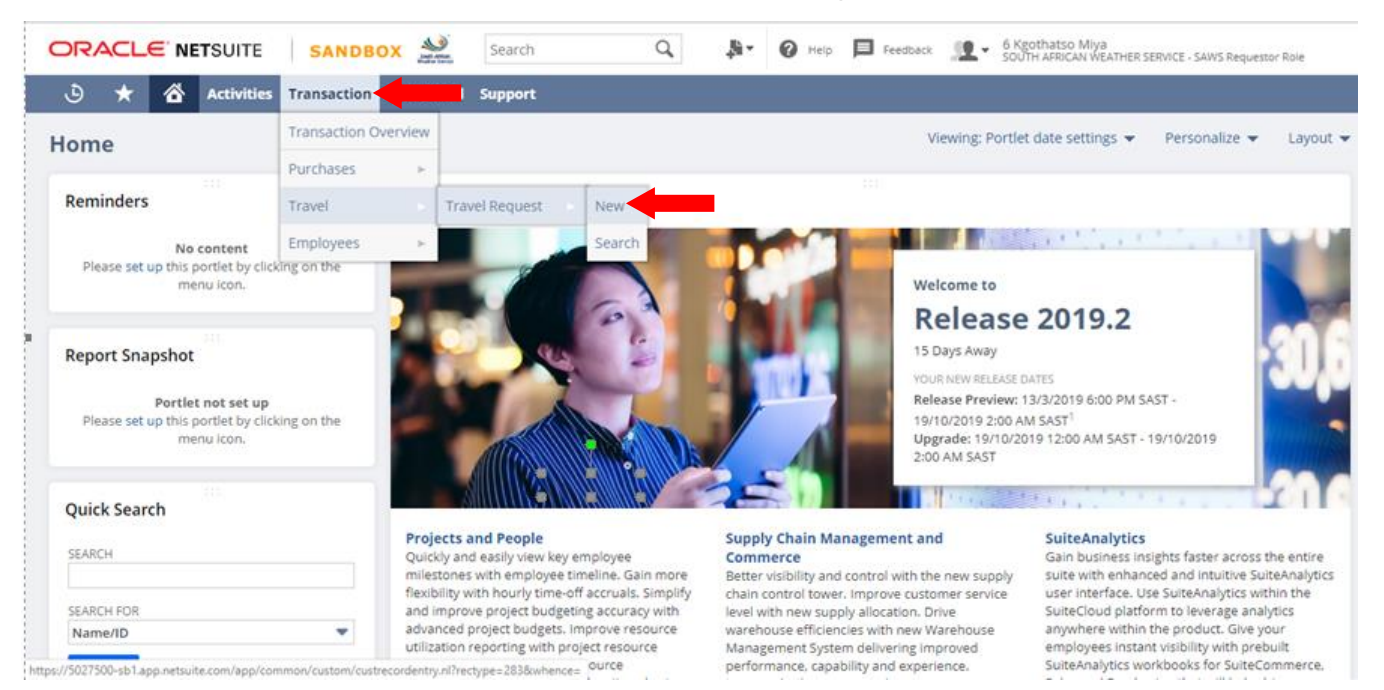

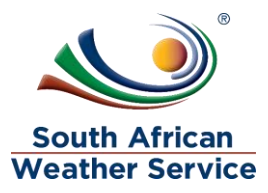

#### **2.1.2 Step 2 – Enter Travel Request**

#### **The following fields need to be completed**

#### **Primary information**

- $\triangleright$  **Travel Type** In this field please select if this is a domestic or International Travel. (This field is Mandatory \*)
- **Travellers Name** In this field please select the traveller's name. (This field is Mandatory \*)
- **Travelling Date** In this field please select the start date of you travel. (This field is Mandatory \*)
- **Purpose of Trip** In this field please type in the purpose of the trip. (This field is Mandatory \*)
- **Destination**  In this field please type in where you are travelling to.
- **Duration (Days)** In this field type in the number of days you're travelling for.
- **Travellers Title and Full Names** In this field please type in the travellers Title and full names as per ID. (This field is Mandatory \*)
- $\triangleright$  **Travellers ID Number** In this field please enter the travellers ID number.
- **Travel Contact Details** In this field please enter the travellers contact details
- **Voyager Number** In this field if applicable please enter the voyager number.
- **Royalty Number** In this field if applicable please enter the royalty number.

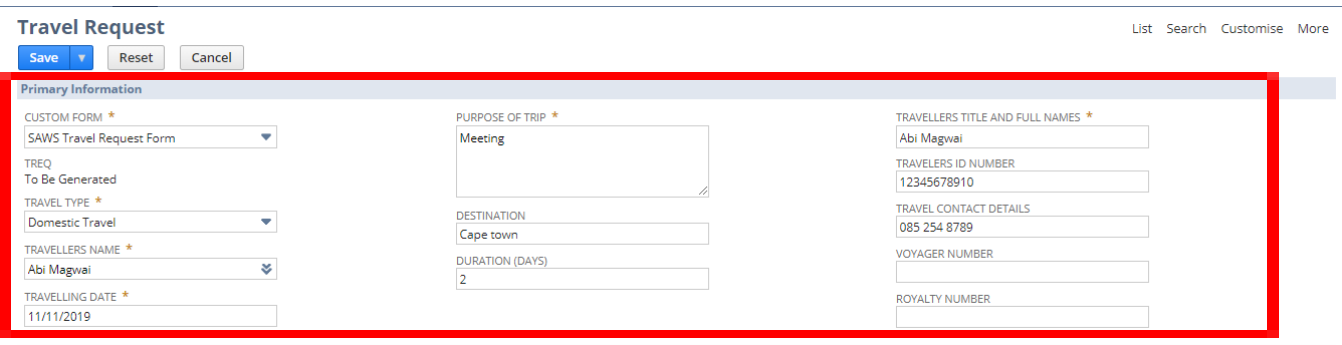

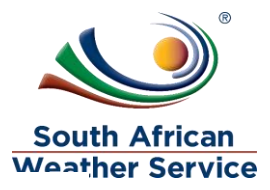

#### **Classification**

- **Cost Center** In this field enter the cost center. (This field is Mandatory \*)
- **Account** In this field enter the GL account number. (This field is Mandatory \*)
- **Estimated Budget** In this field, please type in the estimated amount for the travel. (This field is Mandatory \*)
- **Approval Status** this field will default to pending approval
- **Current approver** this field will be blank until the Travel Request has been submitted for approval.

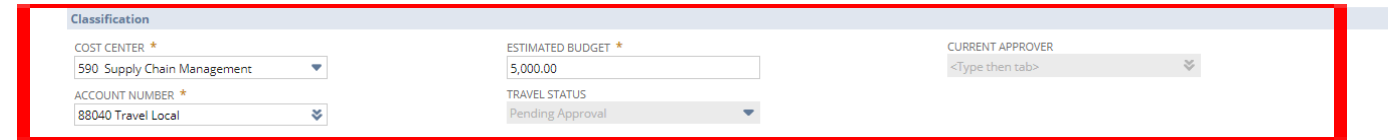

#### **Flight Details**

- **Flight: Date, Time, From and To (Departure)** In this field enter the date, time and from/to.
- **Flight: Date, Time, From and To (Return)** In this field enter the date, time and from/to.

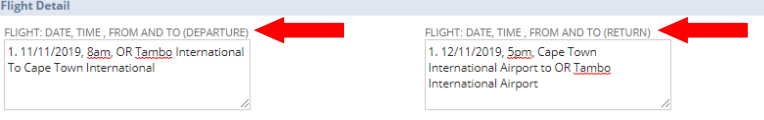

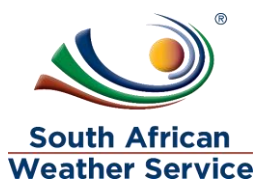

#### **Accommodation Details**

- **Accommodation Check in and Checkout** In this field enter check in date and time and also the checkout date and time
- **Preferred Hotel** In this field type in your preferred hotel
- **Alternative Hotel** In this field type in your Alternative hotel
- **BnB, DBB, Self Catering or Room only** In this field type in if you want a Bnb, self catering etc.
- **Smoking or Non-Smoking Room** In this field type in if you want a smoke or non smoking room.

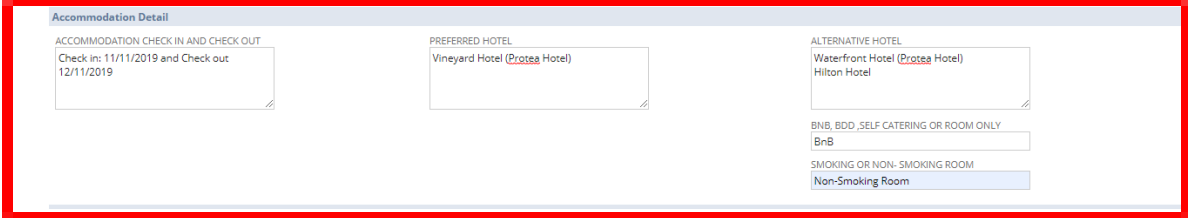

#### **Car Hire Details**

- $\triangleright$  Vehicle Group In this field type in the vehicle group. E.g. group A, group B etc.
- $\triangleright$  Pick Up/Delivery Date, Time and Location In this field enter the date, time and location to pick up/delivery of the vehicle.
- $\triangleright$  Drop off / Collection Date, Time and Location In this field enter the date, time and location to pick up/collection of the vehicle.

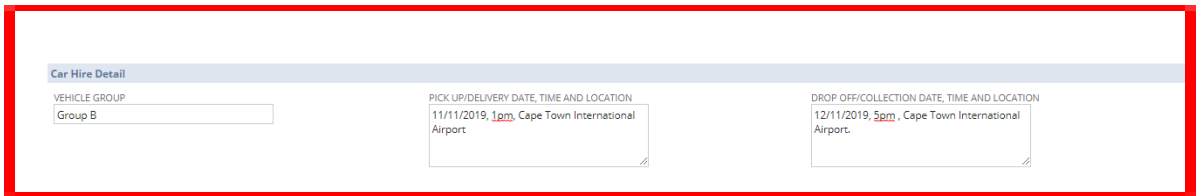

#### **Shuttle Details**

- $\triangleright$  Shuttle pick up and drop off: Date, Time and Address In this field enter the date, time and location to pick up/delivery of the vehicle.
- $\triangleright$  Additional Shuttle if applicable type in additional shuttle.

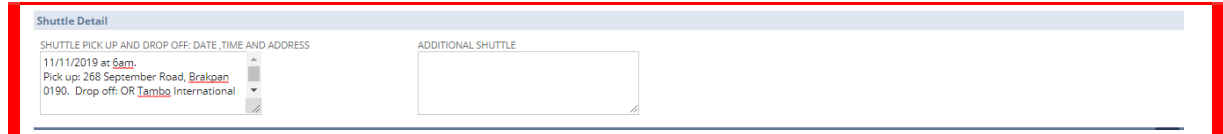

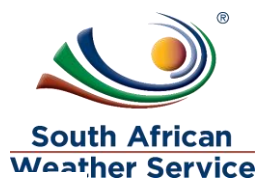

#### **File subtab**

You can select and attach files from the file cabinet related to this transaction.

#### **How to attach file**

 $\triangleright$  Click on the + sign

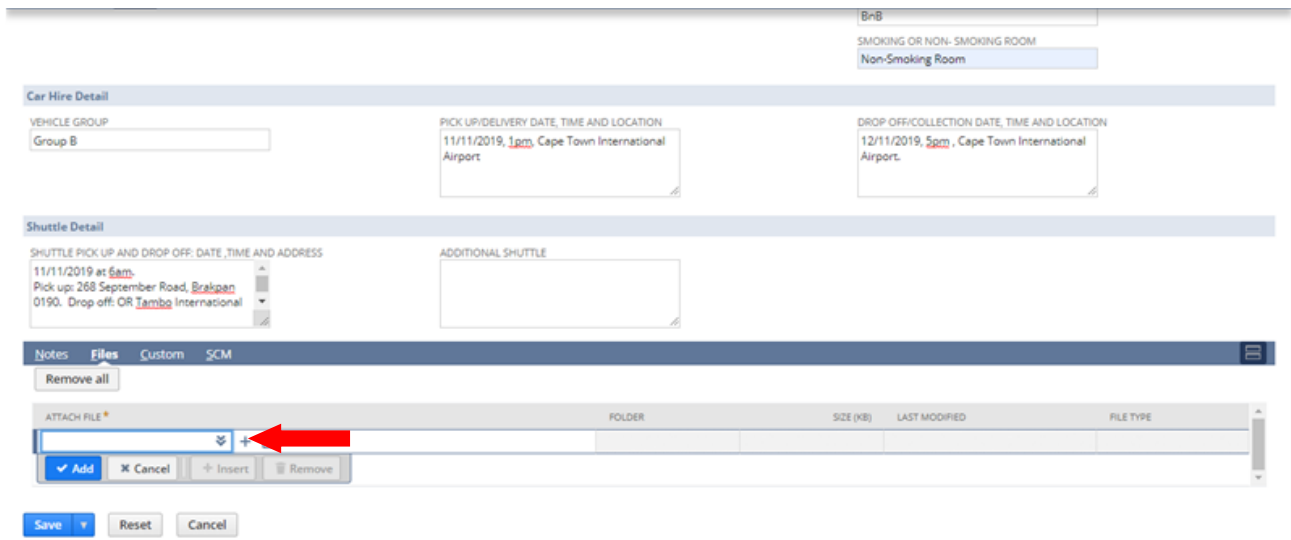

- $\triangleright$  File name field Type in file name
- Folder Field create a new folder. You will be required to create a folder once, after that you can use the folder for all of your attachment.
- $\triangleright$  Select File click on choose file, then attach the receipt from your browser.
- $\triangleright$  Click on save

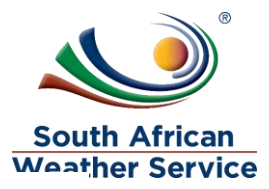

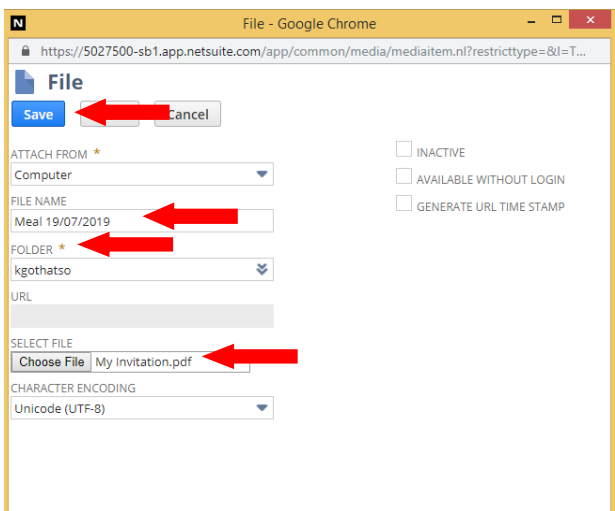

▶ Click on Add

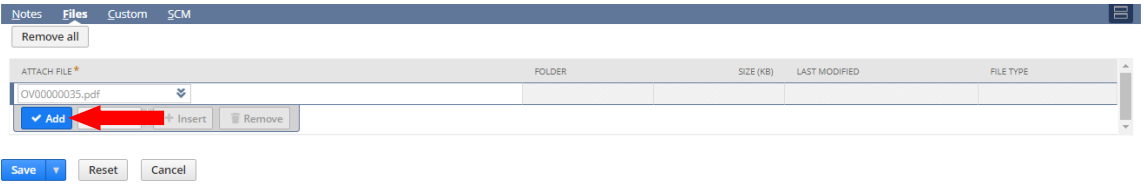

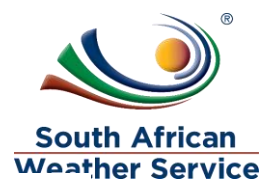

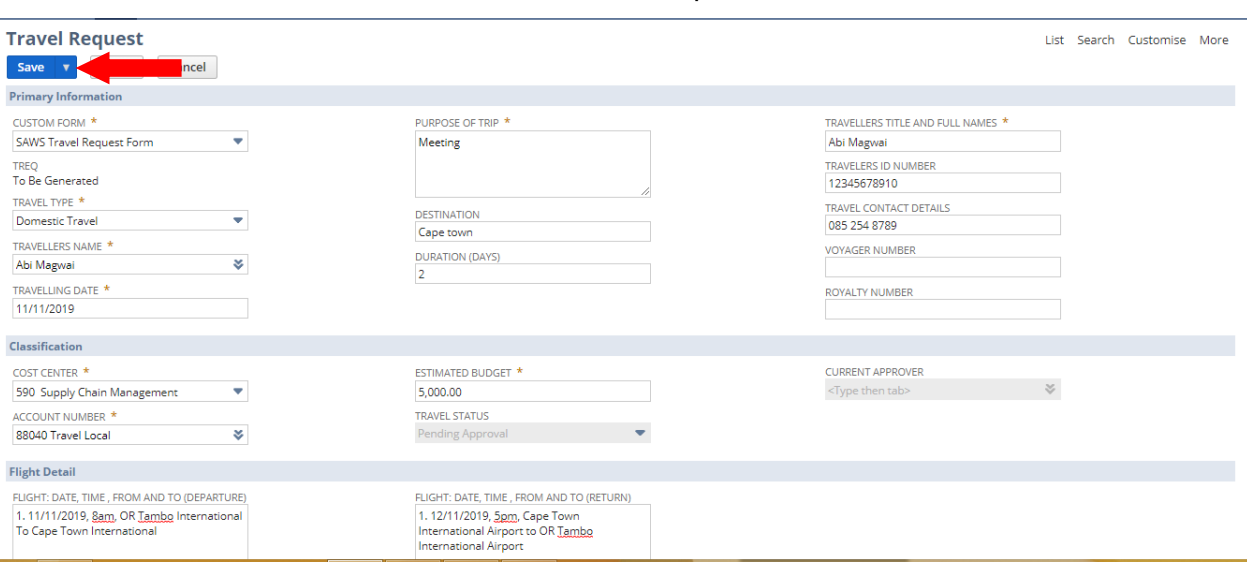

> Click on Save, once all infomation has been captured

### > Travel Request number is generated e.g TREQ000001

 $\triangleright$  Click on submit for approval

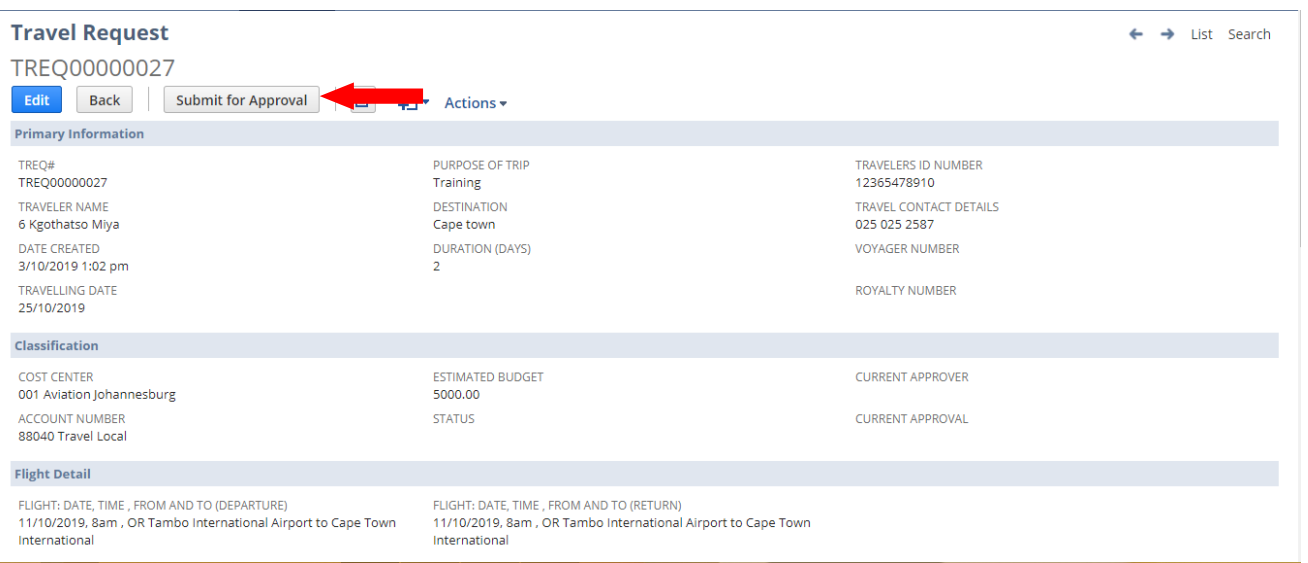

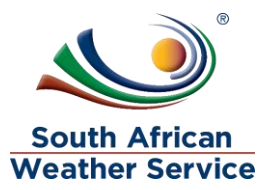

- > Travel Request status is now showing as pending approval and no changes can be made to the Travel Request while pending approval.
- $\triangleright$  Current approver field will reflect the individual who needs to approve the travel request.
- Recall Travel Request Button will appear, if the requestor notice that they made a mistake they can recall the travel request.

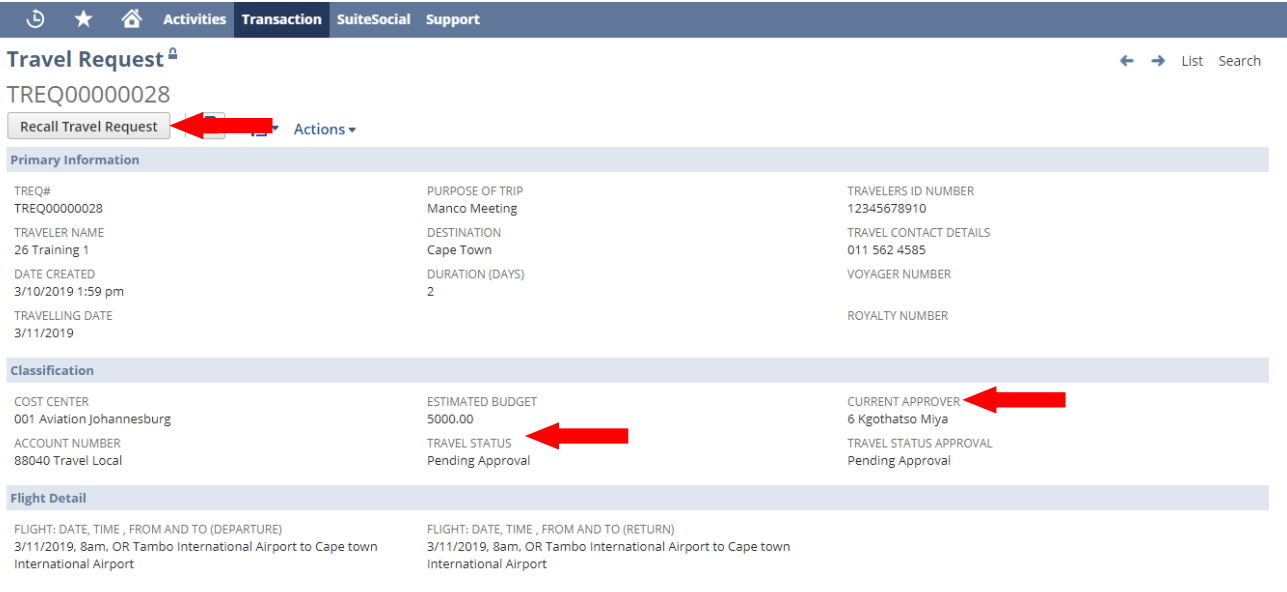

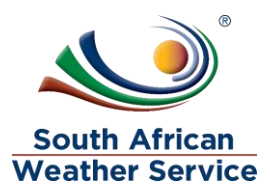

## <span id="page-14-0"></span>**2.2 Amend a Rejected Travel Request**

On the Menu, go to transaction, travel and then click on Travel Request

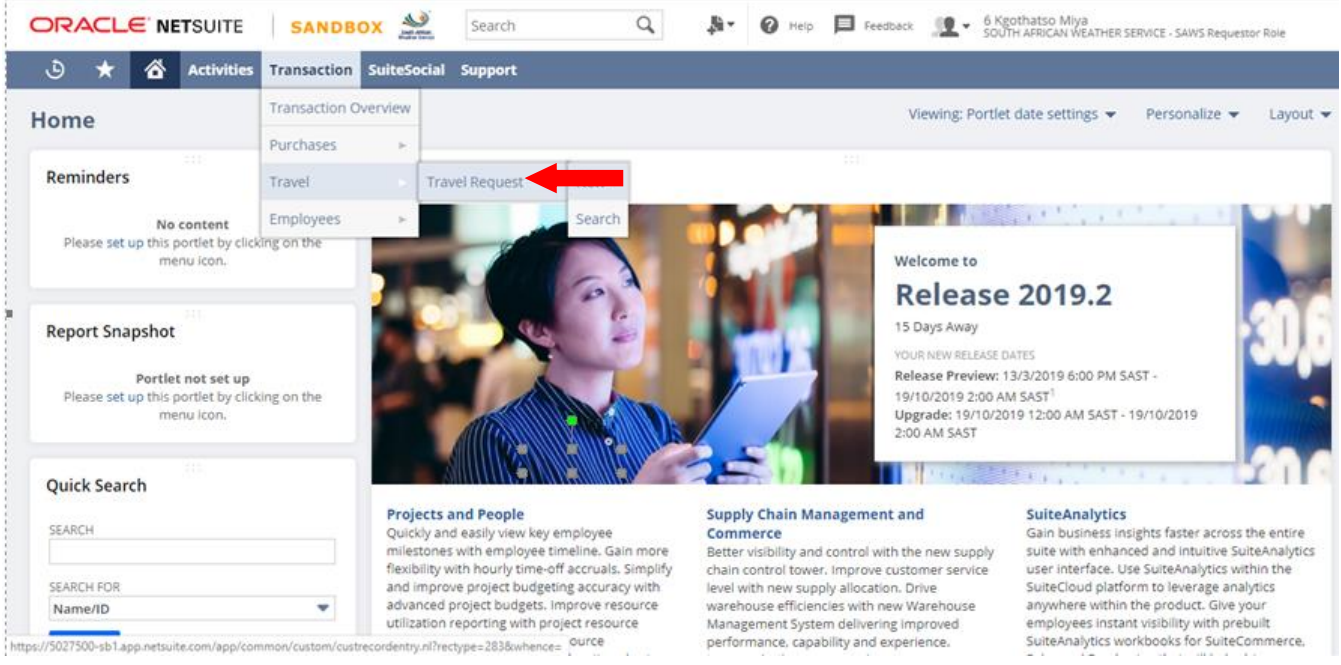

#### > Travel Request list: Click on view next to the rejected Travel Request

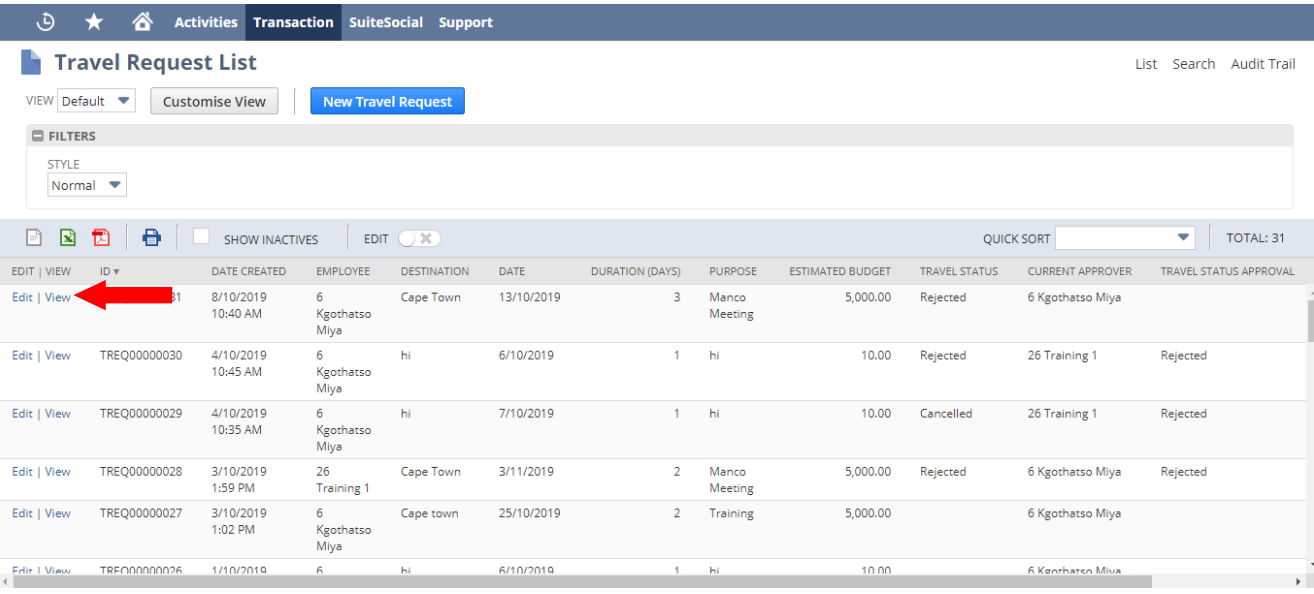

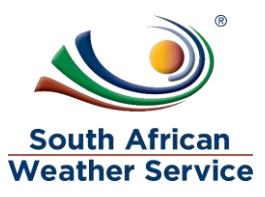

> Click on Edit, to make changes to the rejected Travel Request.

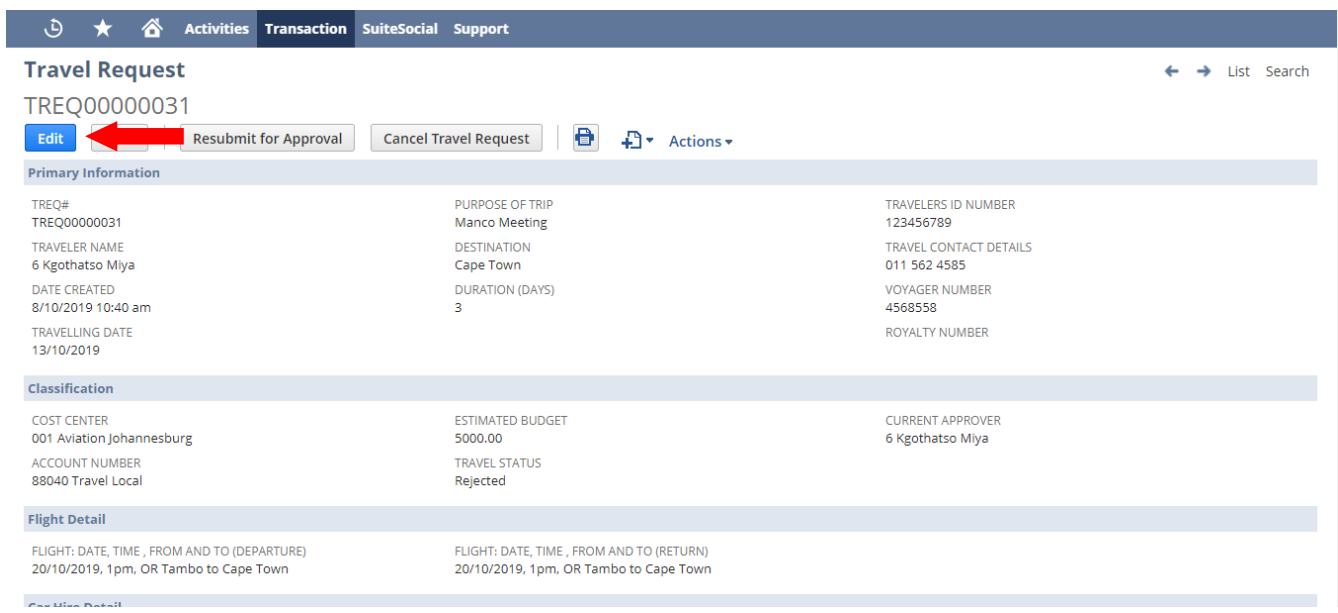

#### $\triangleright$  Click on the Rejection Reason subtab, to view the rejection reason.

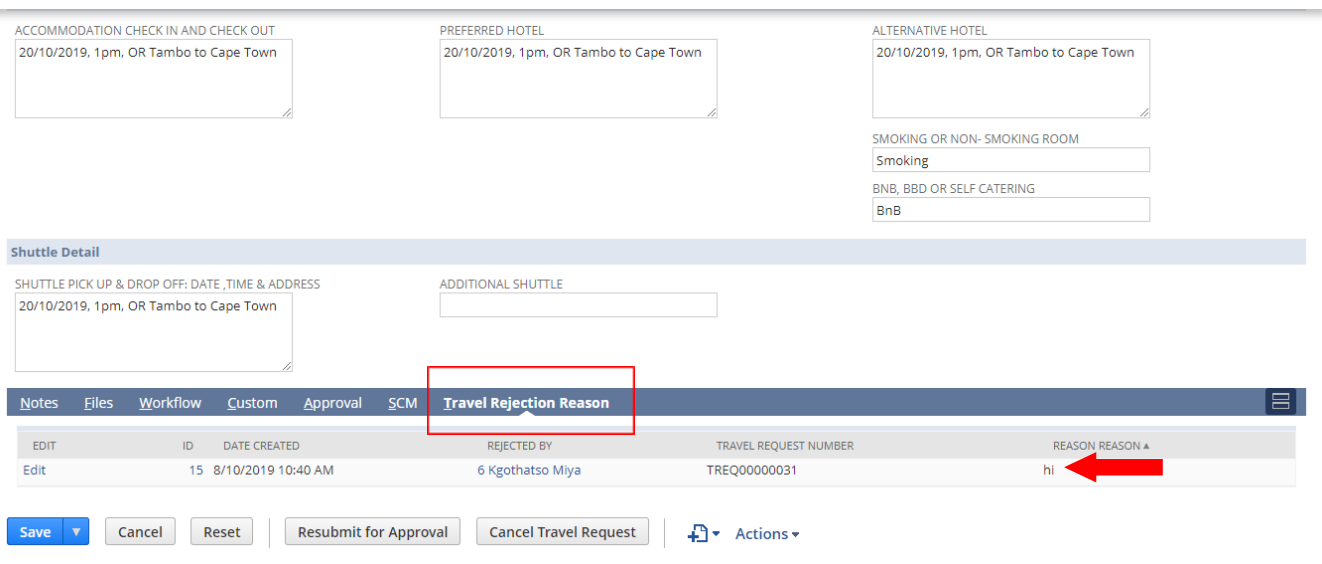

è

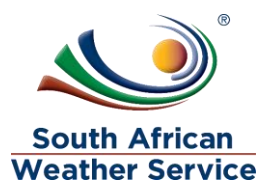

- > Make the necessary changes to the Travel Request
- > Click on Save, once all the changes have been made.

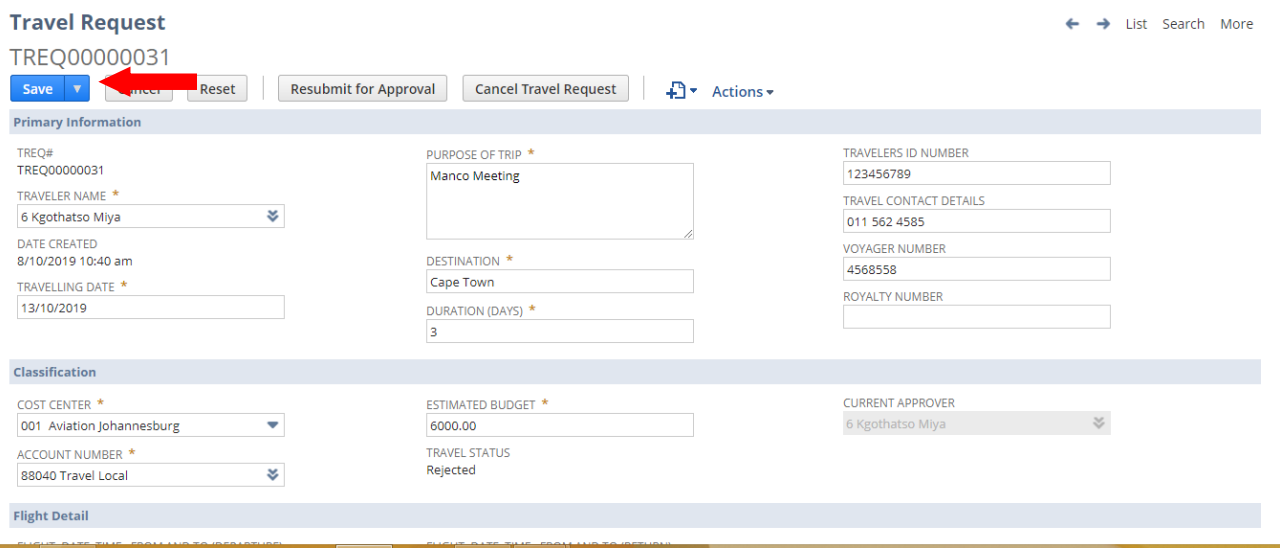

> Then Click on Resubmit for approval, the Travel Request will go again for approval.

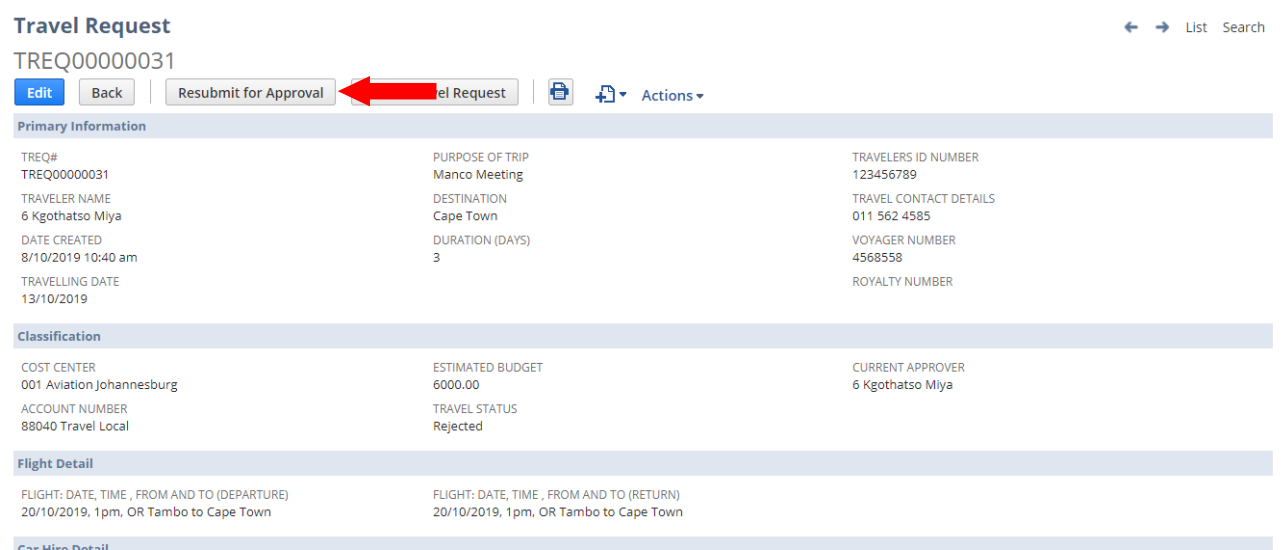

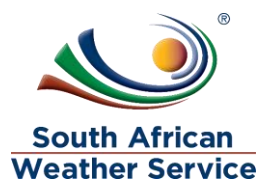

- > Travel Request status is now showing as pending approval and no changes can be made to the Travel Request while pending approval.
- $\triangleright$  Current approver field will reflect the individual who needs to approve the travel request
- ▶ Recall Travel Request Button will appear, if the requestor notice that they made a mistake they can recall the travel request

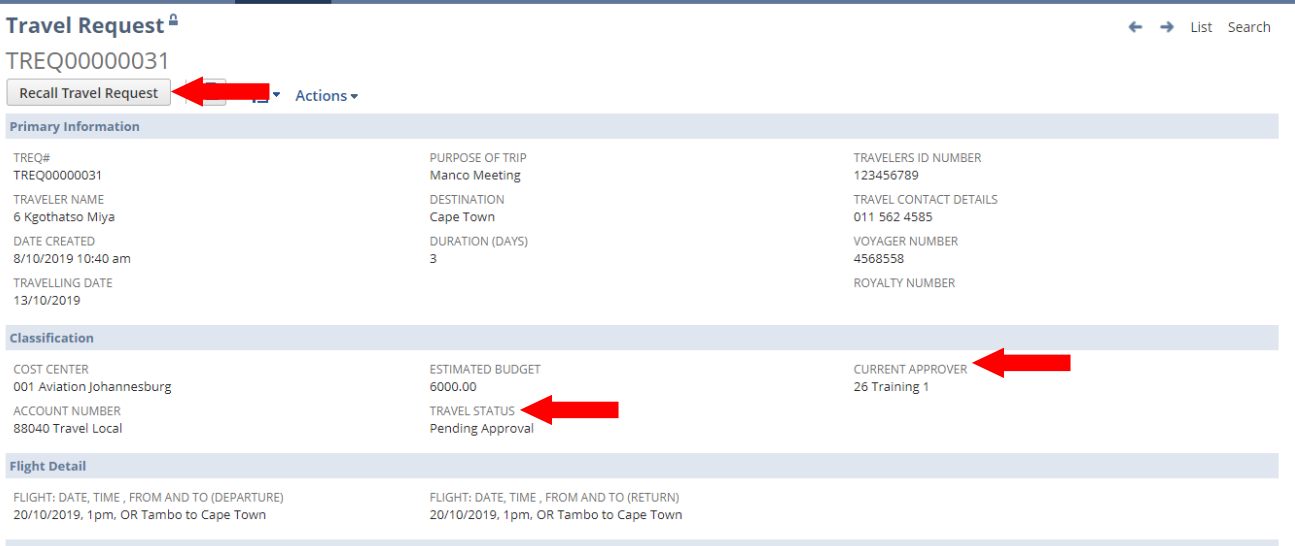

Car Hiro Detail

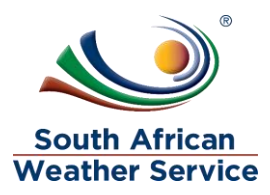

### <span id="page-18-0"></span>**2.3 Cancel Travel Request**

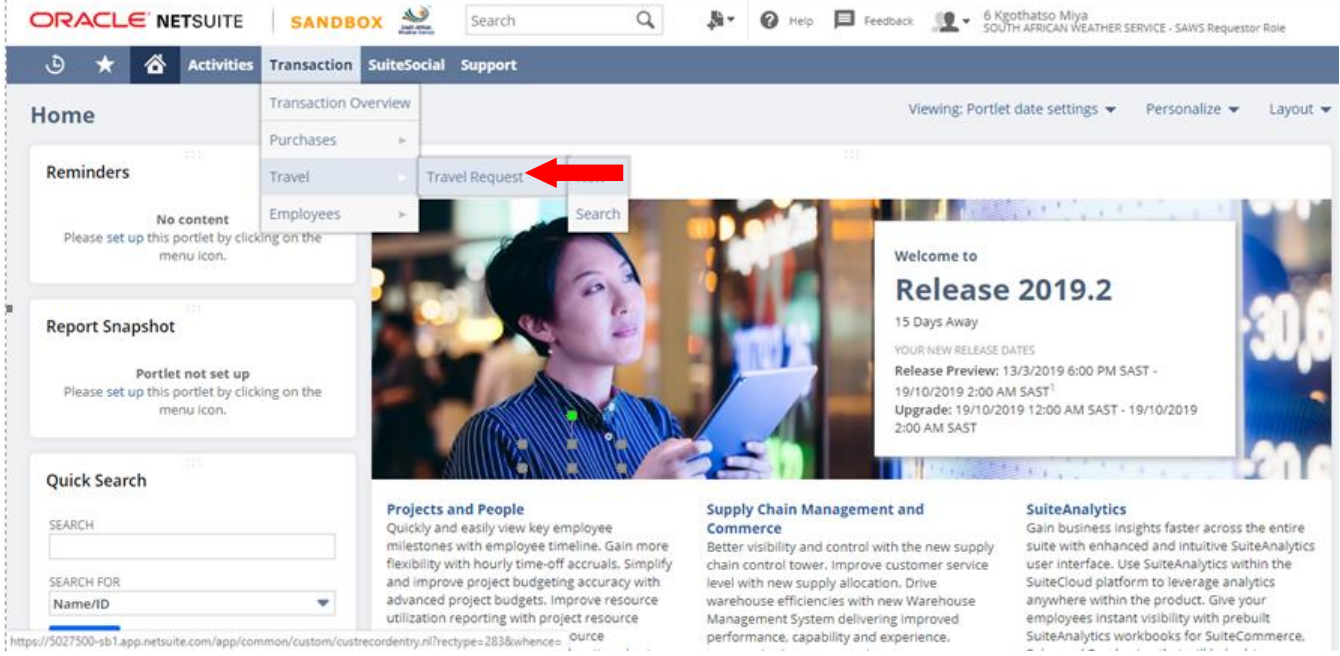

On the Menu, go to transaction, travel and then click on Travel Request

### > Travel Request list: Click on view next to the rejected Travel Request

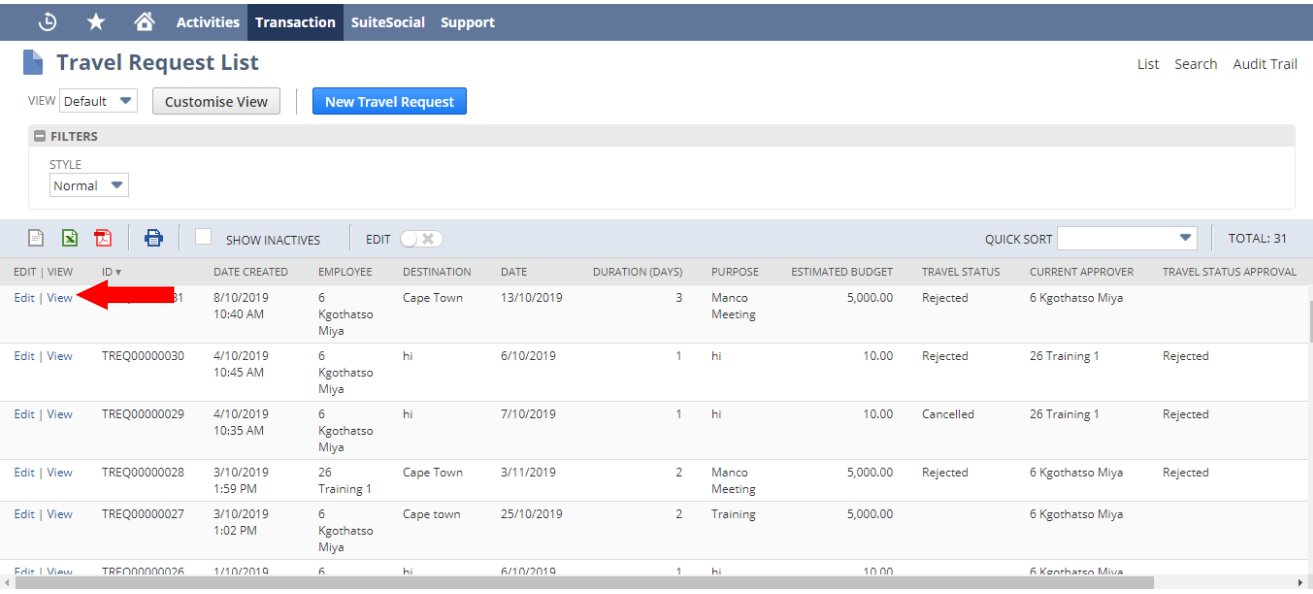

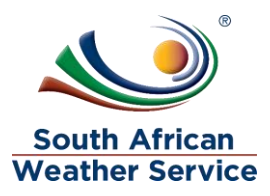

### Click Cancel Travel Request button, to cancel the Travel Request

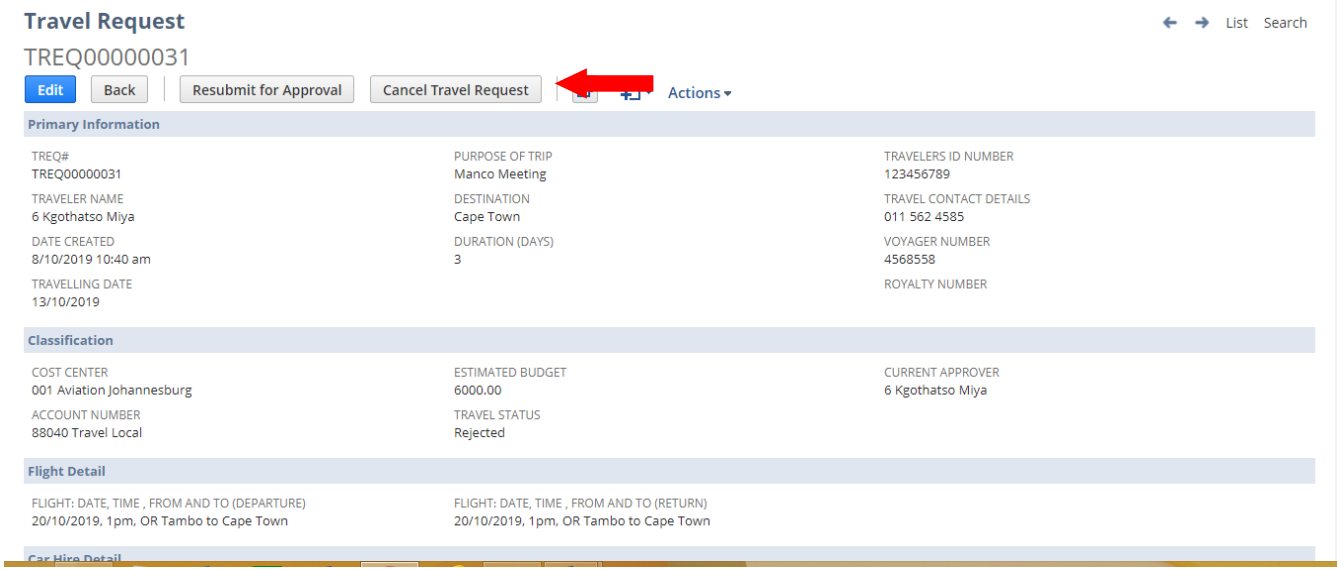

- > The Travel Request Status will change to Cancelled
- > Travel Request cannot be amended once cancelled

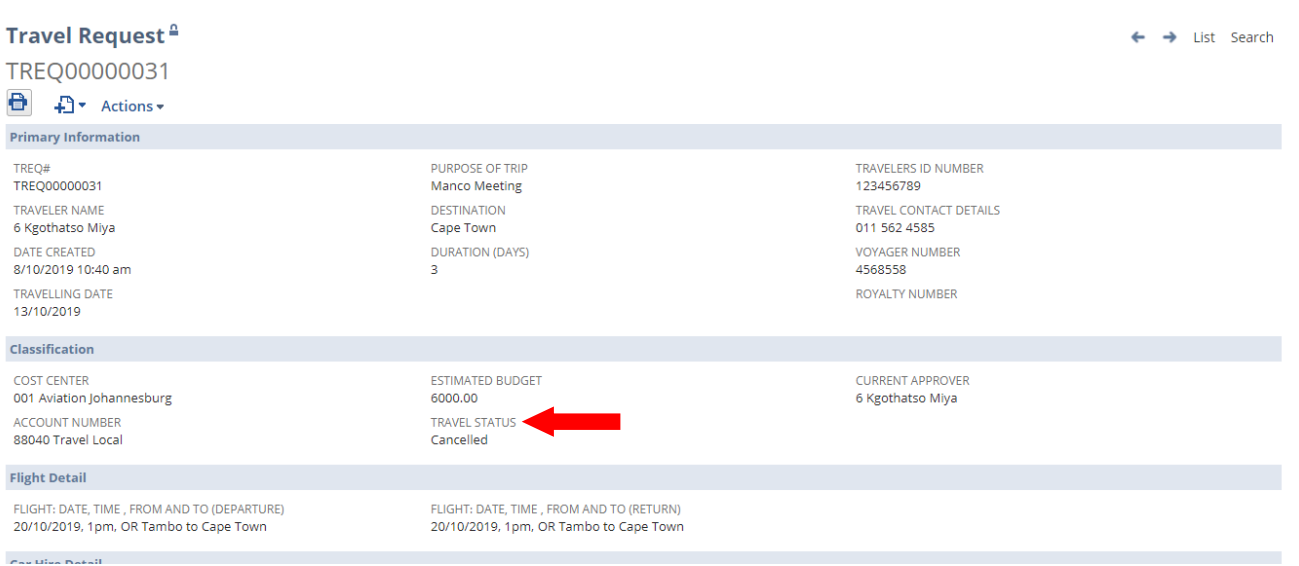

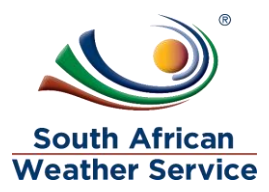

#### <span id="page-20-0"></span>**2.4 How to Inquire on Travel Request**

- **▶ Click on view Travel Request**
- ▶ On The Menu, Click on Transaction, Travel, Travel Request.

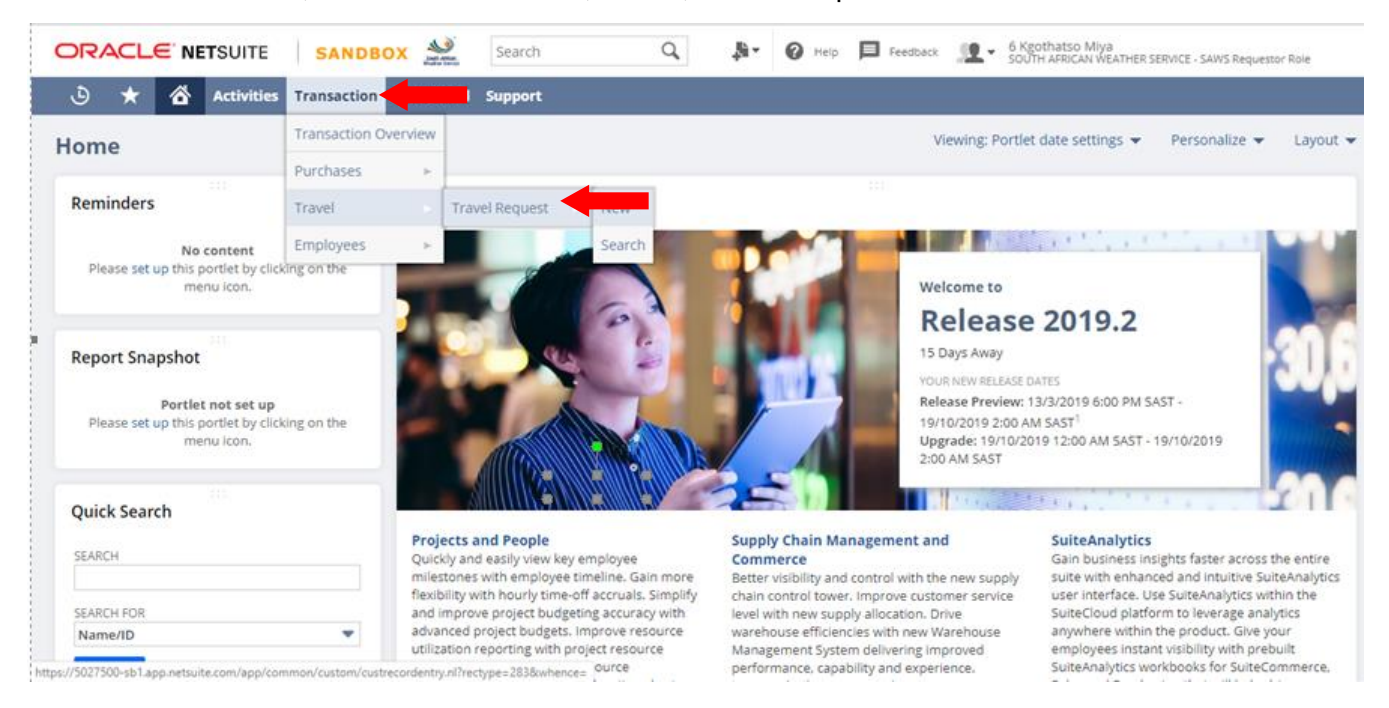

 $\triangleright$  You can search by the document number/ID which is the Travel Request number, you can also search by travel request status or cost center etc

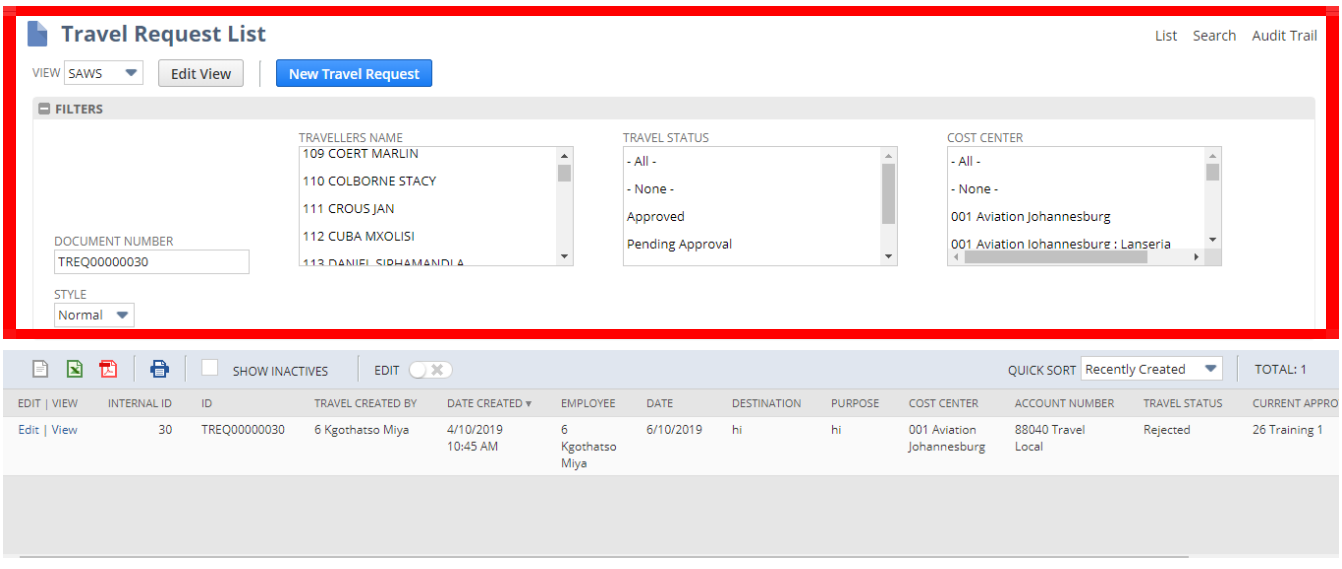

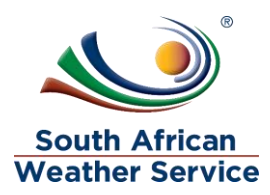

 $\triangleright$  Click on view next to the Travel Request you are inquiring on.

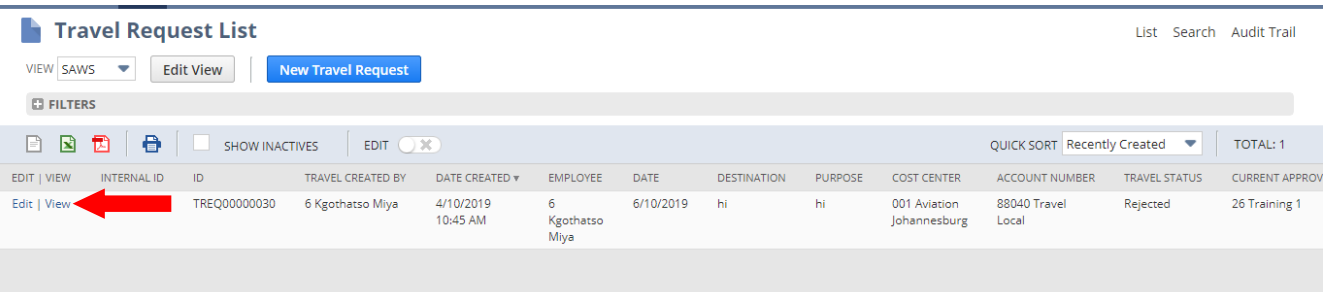

### <span id="page-21-0"></span>**3 APPROVE OR REJECT TRAVEL REQUEST**

Travel Request approval workflow is set up as below.

- The first level of approval is the budget approver,
- The second level of approval is the line manager.

#### **3.1 Navigation**

- <span id="page-21-1"></span> $\triangleright$  To login, please enter your email and password
- Login with the **SAWS Requisition Approver Role**

### **ORACLE' NETSUITE**

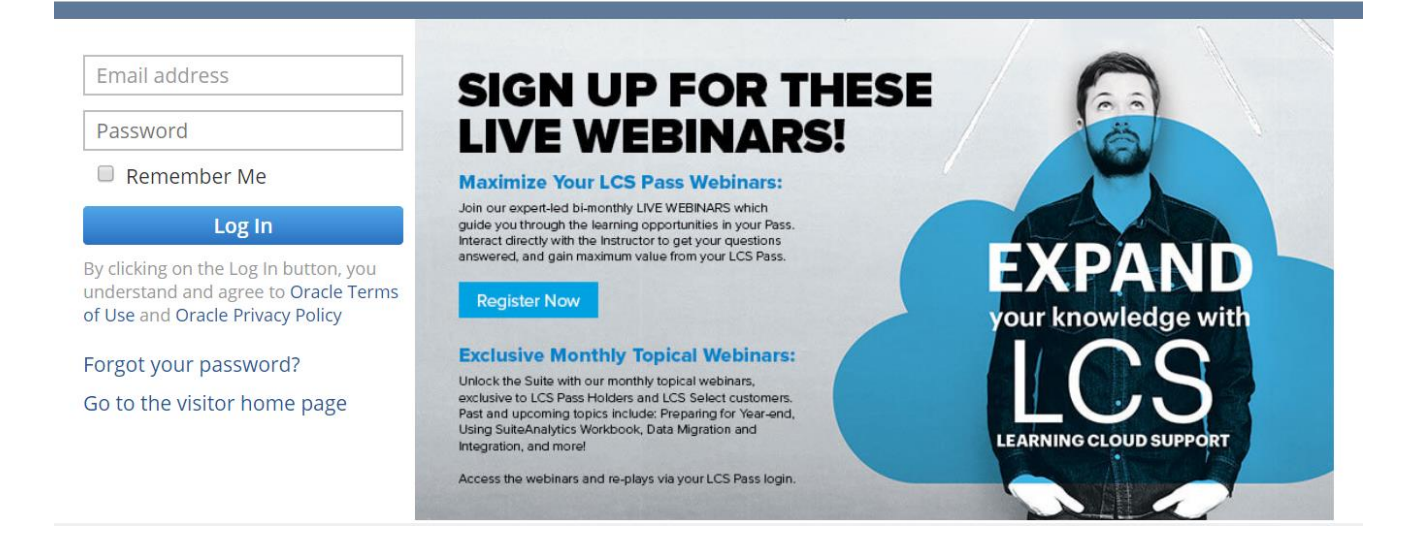

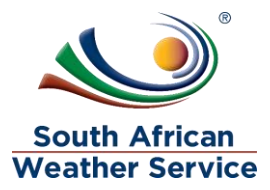

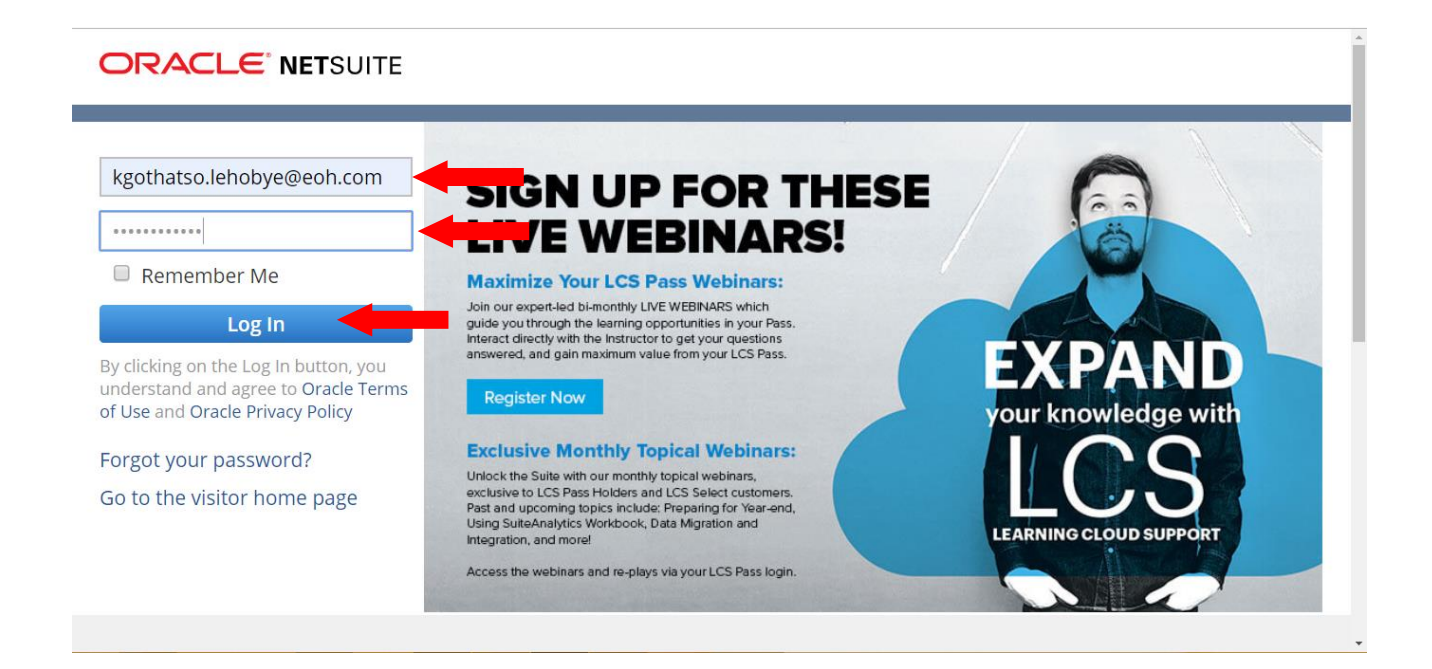

### Under reminders, click on Travel Request Approval

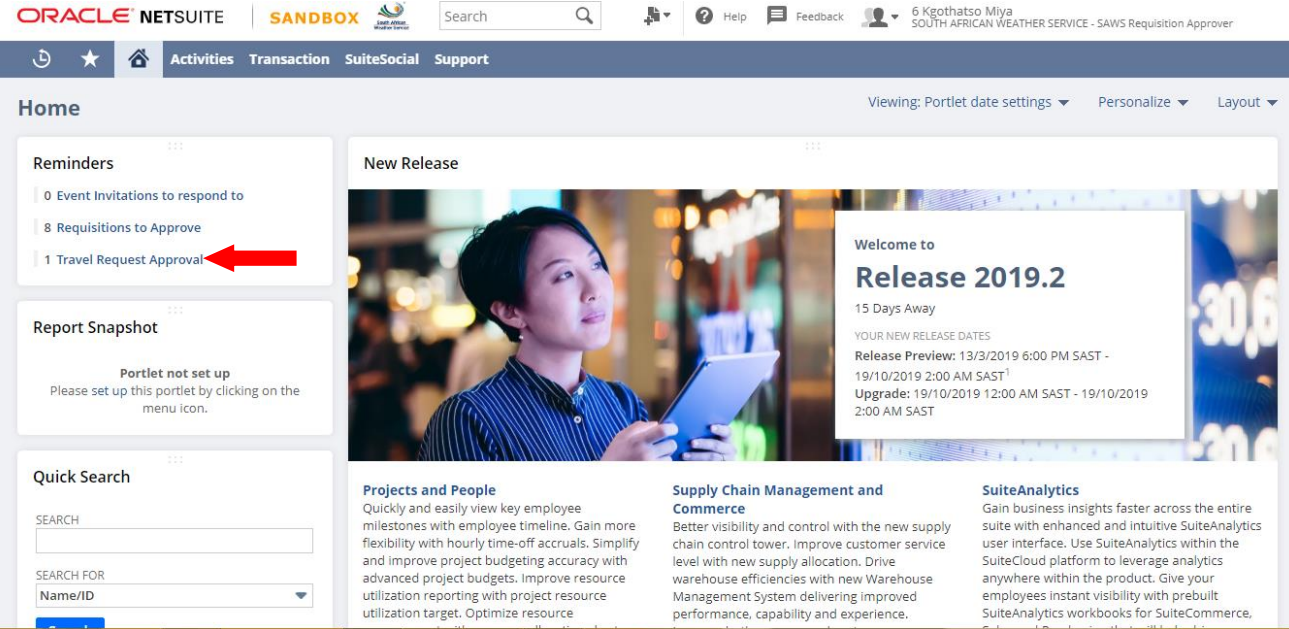

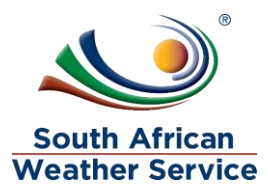

### <span id="page-23-0"></span>**3.2 Approving a Travel Request**

 $\triangleright$  Click on view next to the travel request that requires your approval

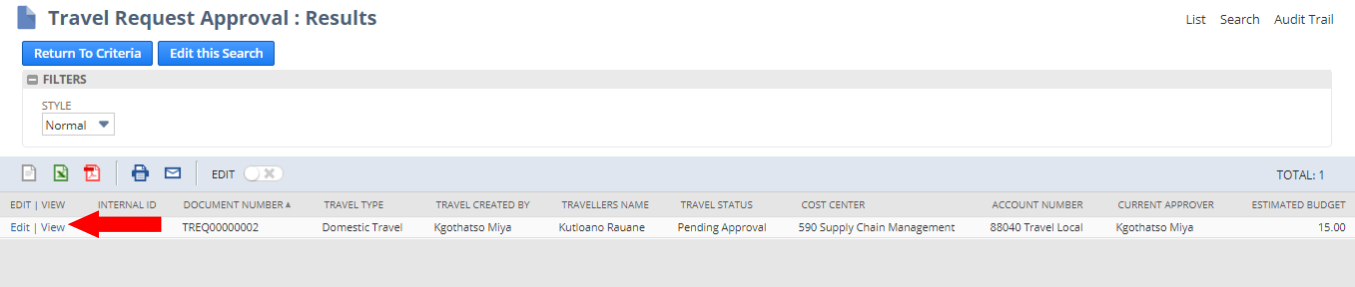

- $\triangleright$  Check if all information is correct. The approver cannot make changes to the travel request.
- > Then Click on Approve

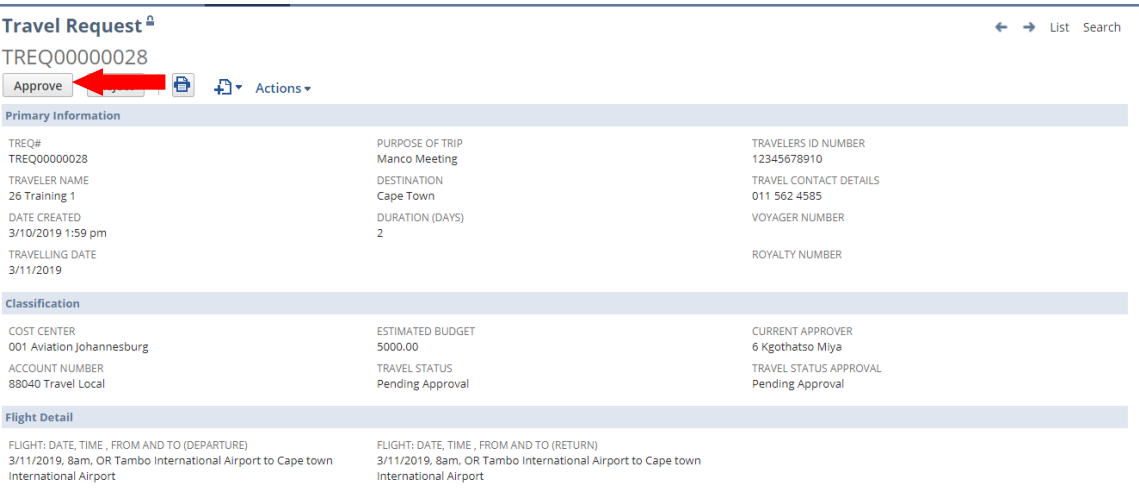

- Fravel Request status will show as pending approval, until the final person on the approval workflow has approved the travel request.
- ▶ Once the Travel Request is fully approved, its then ready for scm department.

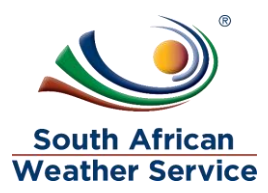

### <span id="page-24-0"></span>**3.3 Rejecting an Travel Request**

 $\triangleright$  Click on view next to the travel request that requires your approval

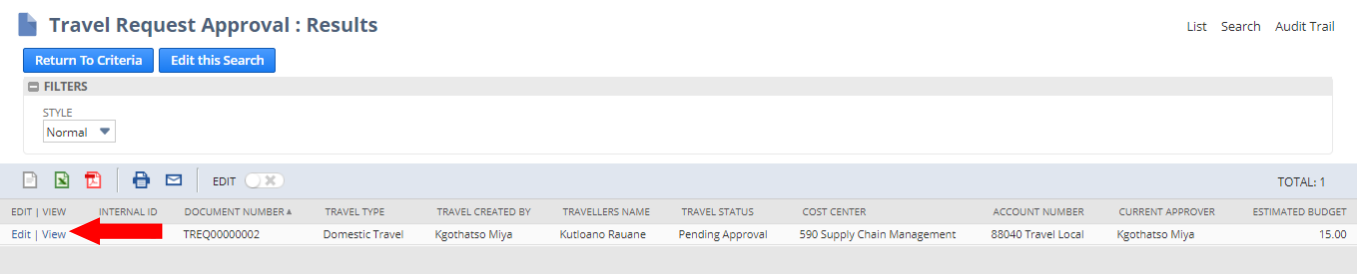

- Check if all information is correct. Travel Request approver cannot make changes to the travel request.
- > Then Click on Reject

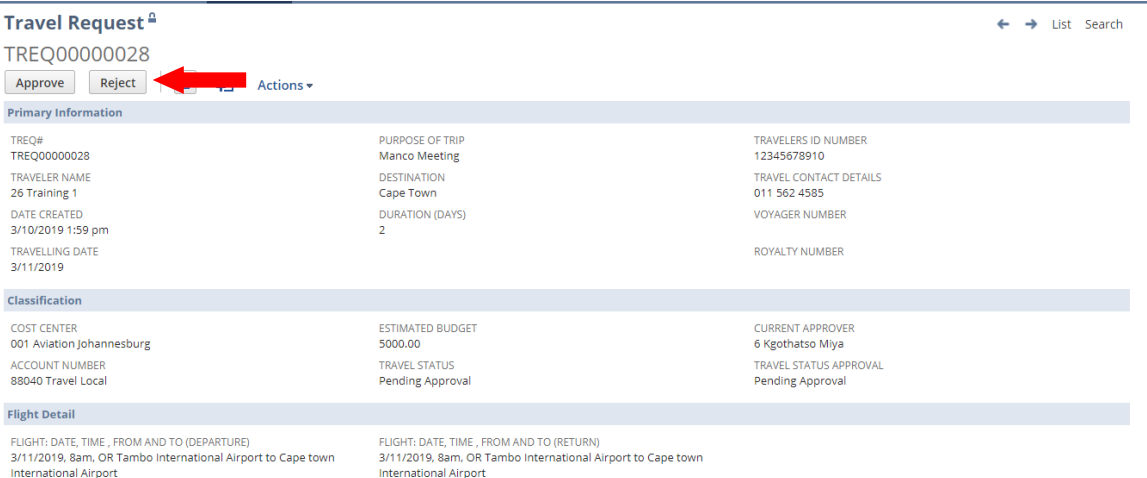

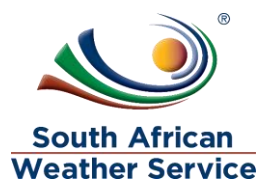

 $\triangleright$  Once the travel request is rejected a rejection reason page will come up and the approver will then type in the rejection reason and then save.

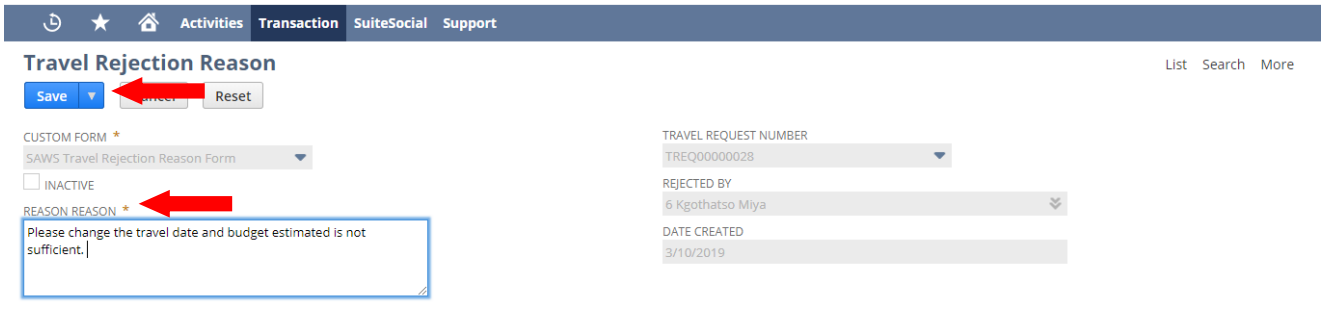

 $\triangleright$  Once the rejection reason is save, to go back to the rejection click on the Travel Request number in the transaction number field.

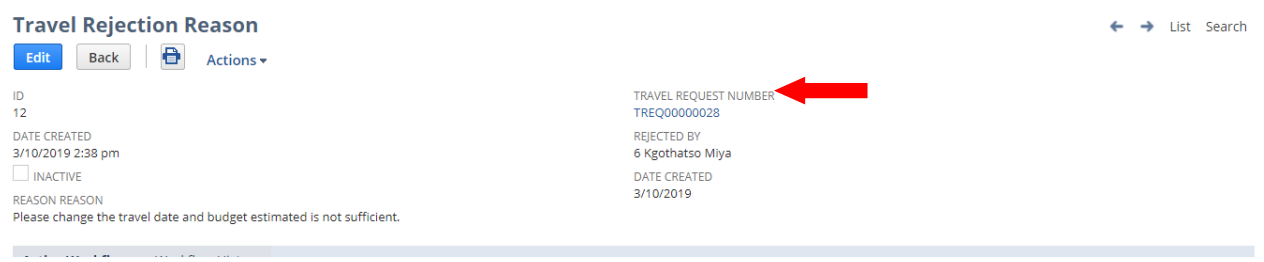

- $\triangleright$  The approval status is now changed to rejected
- $\triangleright$  The person who created the Travel Request will receive an email, notifying them that the Travel Request has been rejected. The person who created the Travel Request will then make the neccesary changes and resubmit for approval.

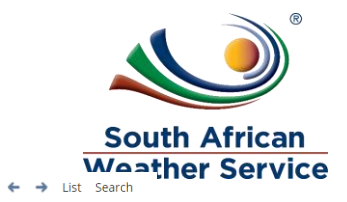

#### Travel Request<sup>2</sup>

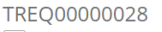

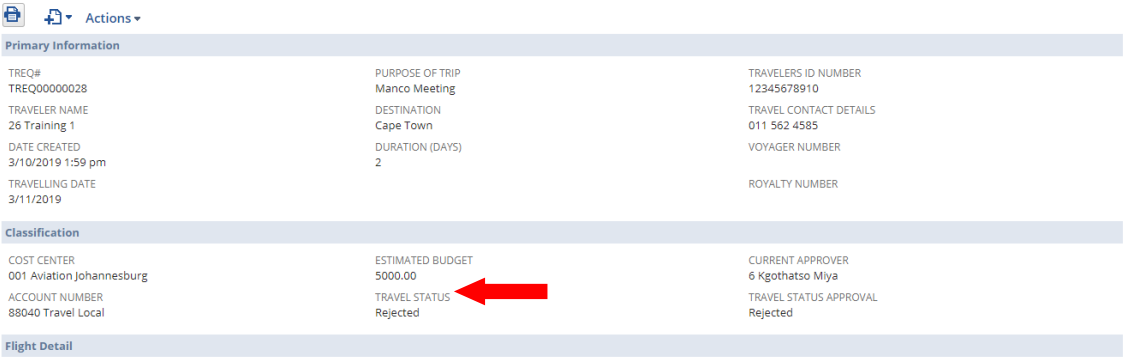

FLIGHT: DATE, TIME , FROM AND TO (DEPARTURE)<br>3/11/2019, 8am, OR Tambo International Airport to Cape town<br>International Airport

FLIGHT: DATE, TIME , FROM AND TO (RETURN)<br>3/11/2019, 8am, OR Tambo International Airport to Cape town<br>International Airport